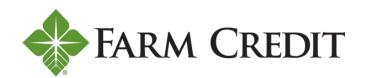

# DIGITAL BANKING USER GUIDE

## **Table of Contents**

| How do I register?          | 1  |
|-----------------------------|----|
| How do I log in?            | 5  |
| How do I reset my password? | 6  |
| How do I unlock my account? | 11 |

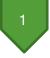

Welcome to Horizon's Digital Banking! Whether you're using a mobile phone, tablet or laptop, we strive to make your online banking experience easy and convenient.

#### **Getting started**

Digital Banking system requirements

Digital Banking supports Microsoft Edge, Google Chrome, Mozilla Firefox and Safari. Our recommendation is that borrowers maintain the latest version of their preferred browser to ensure that the latest security patches are in place.

If you don't see the loans you're looking for <u>after registering</u>, please use the feature at the bottom of the Account Summary page: **"Don't see your loan? Click here to add it."** Follow the prompts on the screen to add your additional loans.

## How do I register?

• Type Horizonfc.com into your browser and click **Digital Banking**, which is located at the top righthand corner of the site.

Horizon uses Okta for identity management. If you have previously used this service with us, you may already have a username and password.

• Click **Register** on the **Log in** page.

| Password<br>Enter your password<br>Log In<br>Reset password |   |
|-------------------------------------------------------------|---|
| Enter your password Log In Reset password                   |   |
| Log In<br>Reset password                                    |   |
| Reset password                                              | ۲ |
|                                                             |   |
| Unlock account                                              |   |
| Help                                                        |   |
| Don't have an account Register                              |   |

You must have the following information to register:

- Social Security number or taxpayer ID number.
- Account number or loan number.

**TIP:** Your loan number can be found at the top of your closing documents. Your account number can be found at the top of your billing statement.

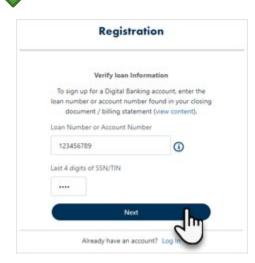

• Enter your loan number or account number and the last four digits of your Social Security number or taxpayer ID number. Example: 123456789

TIP: Do not enter any preceding zeros, all numeric only, no dashes

Click Next.

|     | Register                                                                                                    |
|-----|----------------------------------------------------------------------------------------------------|
| Fir | st name                                                                                                    |
| La  | st name                                                                                                    |
| Lo  | gin Email                                                                                                    |
| Pa  | ssword                                                                                                    |
|     | ssword requirements:<br>At least 10 characters<br>A lowercase letter<br>An uppercase letter<br>A number<br>A symbol<br>No parts of your username<br>Does not include your first name<br>Does not include your last name<br>Your password cannot be any of your last 4<br>passwords<br>At least 1 day(s) must have elapsed since<br>you last changed your password |
|     | Next                                                                                                    |

Already have an account? Log In

• On the next screen, enter your:

- First name
- Last name
- Email address to be used for logging in
- Create your Password for logging in

Click **Next** 

•

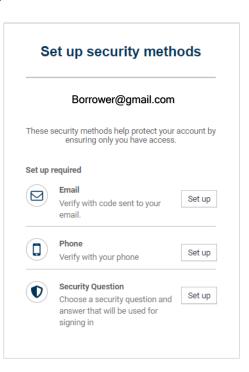

• Set your security methods by clicking **Set up** beside each corresponding item.

**NOTE:** You *must* set up all of the required security methods:

- Email.
- Home/Cell phone number.
- Security question.

It is *critical* to start at the top and work down. Please make sure to complete the registration at one time due to the system timing out.

| Borrowen                | ©gmail.com              |
|-------------------------|-------------------------|
| Choose a security       | question                |
| Create my own see       | urity question          |
| Choose a security quest | ion                     |
| What is the food you    | least liked as a child? |
| Answer                  |                         |
|                         | ۲                       |
|                         | Verify                  |

**NOTE:** When setting up your security question, you can either choose from a predefined list or create your own question.

• Once your security question is selected and you typed the answer, click **Verify** 

**NOTE:** This is the <u>last required</u> security step that must be completed for registration.

• *Optional:* You can set up additional security with Okta Verify or **skip this step** and set up at a later time, if desired.

|   | Borrower@gmail.com                                                                                             |        |
|---|----------------------------------------------------------------------------------------------------|--------|
|   | required security methods help pro<br>count by ensuring only you have ac                                       |        |
| 0 | Okta Verify<br>Okta Verify is an authenticator<br>app, installed on your phone,<br>used to prove your identity | Set up |
|   | Set up later                                                                                                   |        |

- If you do want this additional security measure, download the **Okta Verify** app from **Google Play** or the **App Store** to your mobile device.
- Open the app and follow the instructions to add your account.
- Tap Scan a QR Code.
- Scan the QR code.
- Follow the onscreen instructions to complete set up.
- Control of the second second s
- After successfully verifying the last security method, the **Digital Banking Terms and Conditions** will appear.
- Click Accept.
- You should see your Accounts Summary.

4

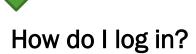

- Visit the Horizonfc.com website and click **Digital Banking**, which is located at the top right-hand corner of the site.
- Enter your email address and password.
- Click Log In.

| Log in                           |   |  |
|----------------------------------|---|--|
| Email                            |   |  |
| Enter your email                 |   |  |
| Password                         |   |  |
| Enter your password              | ۲ |  |
| Reset password<br>Unlock account | 9 |  |
| Help                             |   |  |
| Don't have an account? R         |   |  |

• Select one of the security verification methods.

| Security verific               | ation              |  |  |
|--------------------------------|--------------------|--|--|
| Borrower@gma                   | Borrower@gmail.com |  |  |
| Select a secutity method to ve | erify it's you:    |  |  |
| Email                          | Select             |  |  |
| Phone SMS<br>+1 XXX-XX-1072    | Select             |  |  |
| Okta push notification         | Select             |  |  |
| Okta code                      | Select             |  |  |
| Back to login                  |                    |  |  |

• After successfully verifying, you should see your Account Summary.

5

## How do I reset my password?

- Visit the Horizonfc.com website and click **Digital Banking**, which is located at the top right-hand corner of the site.
- On the Log In page, select Reset password.

| Email Enter your email Password Enter your password Log In |   |
|------------------------------------------------------------|---|
| Password<br>Enter your password<br>Log In                  |   |
| Enter your password<br>Log In                              |   |
| Log In                                                     |   |
|                                                            | ۲ |
| Reset password<br>Unlock account                           |   |
| Help Don't have an account? Register                       |   |

- Enter your email address.
- Click Next.

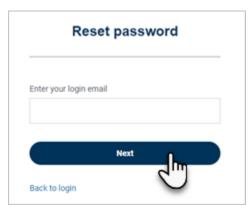

• Click **Select** to have verification code sent to email or sent to phone

| Reset passwo                    | ord           |
|---------------------------------|---------------|
| jshearer@horizonfc.co           | m             |
| Select a security method to ver | ify it's you: |
| Email                           | Select        |
| Phone                           | Select        |

• If borrower clicked Select at phone; click Send code via SMS

|        | jshearer@horizonfc.com                       |
|--------|----------------------------------------------|
| Verify | y with code sent via phone SMS to your phone |
|        | Carrier messaging charges may apply          |
|        | Send code via SMS                            |
|        |                                              |
|        | Receive a voice call instead                 |
| Verifv | with different method                        |

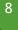

• Input the code you received and click Verify

| jshear              | er@horizonfc.co             | nn              |
|---------------------|-----------------------------|-----------------|
| Please check your p | ohone. Enter the<br>verify. | e code below to |
| Carrier mess        | aging charges n             | nay apply       |
| Verification Code   |                             |                 |
|                     |                             |                 |
|                     | Verify                      |                 |

• If borrower clicked Select at email; click Send Email

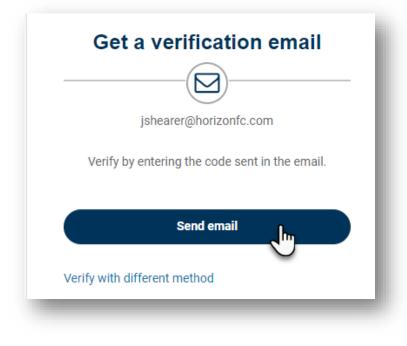

- 9
- Input the code you received and click Verify

| jshe              | earer@horizonfc.c                       | com |
|-------------------|-----------------------------------------|-----|
|                   | a verification em<br>tion code in the t |     |
| Verification Code |                                         |     |
|                   | 11-16-                                  |     |
|                   | Verify                                  | 1   |

• Type the answer to your security question and click Verify

| 500             | curity question       |
|-----------------|-----------------------|
|                 |                       |
| js              | hearer@horizonfc.com  |
| What was your o | dream job as a child? |
| •••••           | ٩                     |
|                 | Verify                |
|                 |                       |

• The **Reset password** screen will appear after verification.

| _ |                                            |
|---|--------------------------------------------|
|   | ***                                        |
|   | Borrower@gmail.com                         |
| P | assword requirements:                      |
| • | At least 10 characters                     |
|   | A lowercase letter                         |
|   | An uppercase letter                        |
|   | A number                                   |
|   | A symbol<br>No parts of your username      |
|   | Does not include your first name           |
|   | Does not include your last name            |
|   | Your password cannot be any of your last 4 |
|   | passwords                                  |
| • | At least 1 day(s) must have elapsed since  |
|   | you last changed your password             |
| N | ew password                                |
|   |                                            |
|   | ٩                                          |
| R | e-enter password                           |
|   | ٩                                          |
| C | ] Sign me out of all other devices         |
|   |                                            |
| 1 | Reset Password                             |

- Create your new password.
- Click **Reset password.**
- You'll receive a confirmation email letting you know you've successfully reset your password.

10

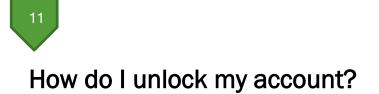

- Visit the Horizonfc.com website and click **Digital Banking**, which is located at the top right-hand corner of the site.
- Click Unlock account on the Log in page.

|                        | Log in                    |   |
|------------------------|---------------------------|---|
| Email                  |                           |   |
| Enter                  | your email                |   |
| Password               |                           |   |
| Enter                  | your password             | ۲ |
|                        | Log In                    |   |
| Reset pas<br>Unlock ac |                           |   |
| Help                   | J                         |   |
|                        | Don't have an account? Re |   |

• Enter your email address.

| Unlock account                                |                  |
|-----------------------------------------------|------------------|
| Email                                         |                  |
|                                               |                  |
|                                               |                  |
| All security methods a select one that you've |                  |
| select one that you've                        | e already setup. |

• Click **Select** to receive a security validation. The code will be sent to whichever selection you choose (email or phone)

**NOTE:** Once security validation is complete, enter your password. You'll receive a confirmation email letting you know you've successfully unlocked your account.

The steps above for resetting password are the same steps for unlocking the account.